## Classroom

## قاعة الدراسة

## istruzioni per l'uso per studenti تعليمات االستخدام للطالب

*Guida all'utilizzo della classe virtuale di Google*

دليل استخدام القاعة الدراسية االفتراضية من *Google*

Breve guida per l'iscrizione ad un corso su Google Classroom per studenti

دليل موجز للطالب من أجل التسجيل في دورة على Classroom Google.

1 Accedere a Google con il proprio account sul dominio @icadanegri.com (non utilizzare l'account @gmail.com )

.1 قم بتسجيل الدخول إلى Google باستخدام حسابك على com.icadanegri(@ال تسخدم حساب (com.gmail@ nome utente: **[nome.cognome.s@icadanegri.com](mailto:nome.cognome.s@icadanegri.com)**

اسم المستخدم: [ا](mailto:?????.??????@icadanegri.com)السم.الشهرة**[com.icadanegri@](mailto:?????.??????@icadanegri.com)**

password: **cambiami** (da modificare al primo accesso)

كلمة المرور:**تغيير** )ليتم تغيرها عند أول دخول(

In caso di nome oppure di cognome composti la username sarà cosi definita:

**[nome1.cognome@icadanegri.com](mailto:nome1.cognome@icadanegri.com)** ad esempio: **Maria Antonietta D'Austria** 

**[maria.daustria@icadanegri.com](mailto:maria.daustria@icadanegri.com)**

في ح[ا](mailto:?????%20?????.??????@icadanegri.com)ل كان الاسم أو الشهرة مركباً فإن اسم المستخدم يتم تحديده على الشكل التالي: <u>الاسم الأول الشهرةQicadanegri.com</u>

**Maria Antonietta D'Austria** :المثال سبيل على

**[maria.daustria@icadanegri.com](mailto:maria.daustria@icadanegri.com)**

2. Selezionare Google Classroom dalle app di Google

.2 حدد Classroom Google من تطبيقات Google

Ci sono due modi per accedere a Classroom:

هناك طريقتان للوصول إلى Classroom:

• digitando "classroom.google.com" nella barra dell'indirizzo del browser;

• عن طريق كتابة "com.google.classroom "في شريط عنوان المتصفح؛

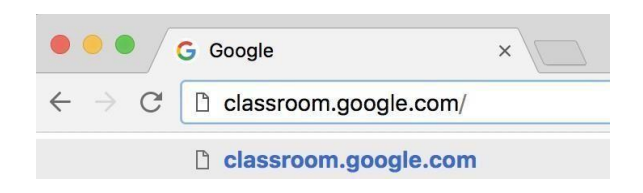

• cliccando sull'icona dell'applicazione all'interno del menu di avvio della GSuite. • عن طريق النقر على أيقونة التطبيق في قائمة بدء تشغيل GSuite.

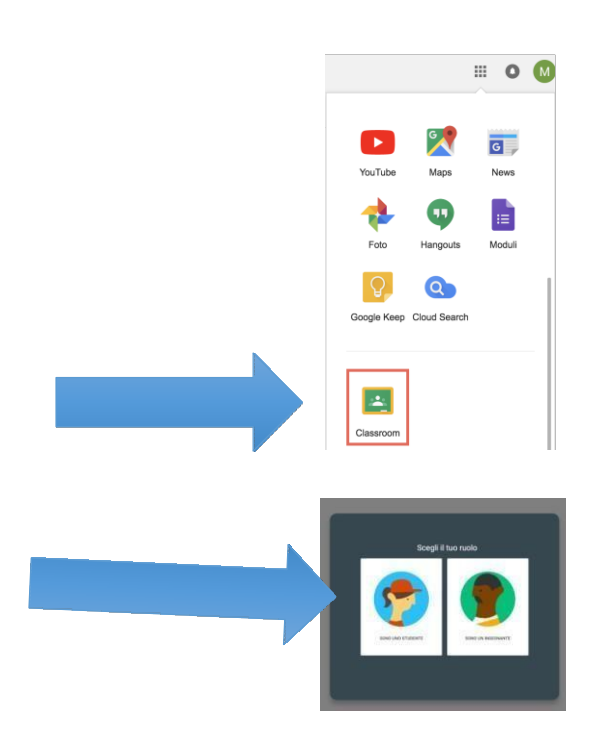

3. Selezionare "SONO UNOSTUDENTE"

.3 حدد "أنا طالب"

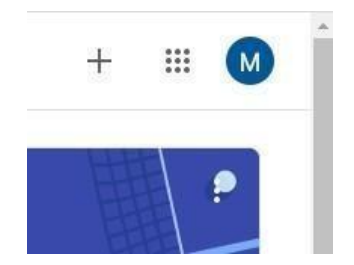

4. Cliccare sul "+" in altro a destra "Crea un corso o iscriviti"

4. انقر فوق "+" في الجزء العلوي الأيمن "إنشاء دورة أو تسجيل" :

5. Inserire il"**codice corso**"fornito dal docente e cliccare su"**Iscriviti**".

5. أدخل "رمز الدورة" الذي تم تزويدك به من قِبل المدرس وانقر على "اشتراك."

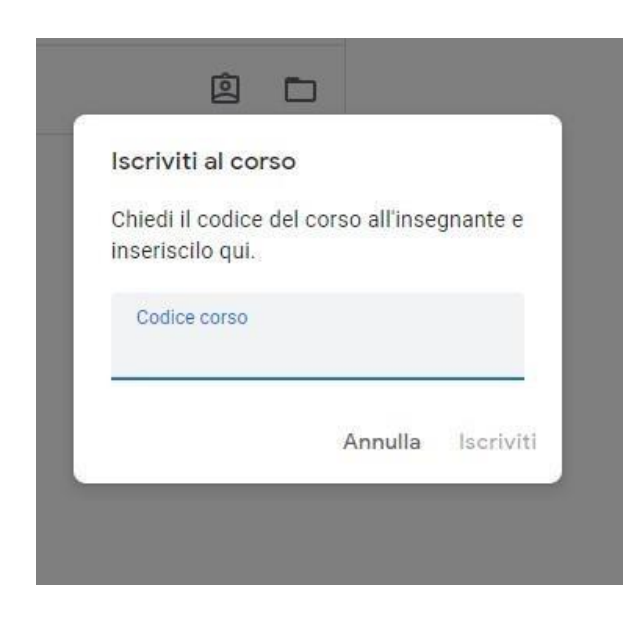

Nella scheda "**Lavori in corso**" troverai i materiali ed i compiti che il docente caricherà su Classroom.

في علامة التبويب "العمل قيد التقدم" ، ستجد المواد والواجبات التي سيقوم المدرس بتحميلها في القاعة الدراسية. ֧֦֧֦֧֦֧֦֧֦֧֦֧֦֧֦֧֢֦֧֦֧֧֦֧֧֦֧֧֦֧֚֬֜֜֜֜֜֞֓֜ ي ֦֧֦֧֦֧֦֧֦֧֦֧֦֧֜֜

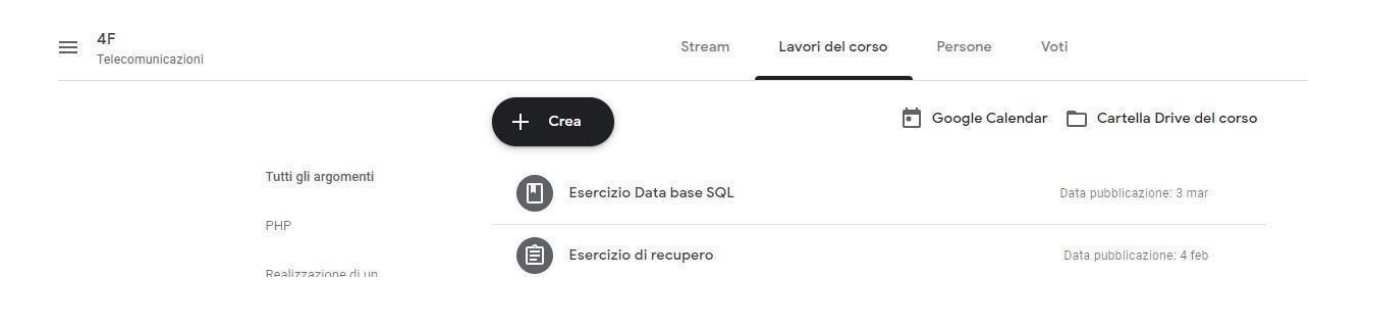